## GUIA RÁPIDO Converter áudio para Wave

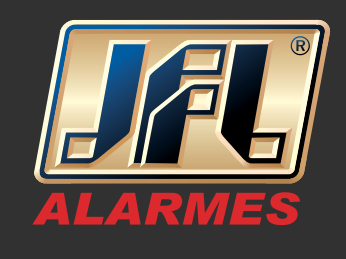

01 - Utilizamos o software editor de áudio – GoldWave. Abra o arquivo de mídia a ser editado, localizado no seu computador;

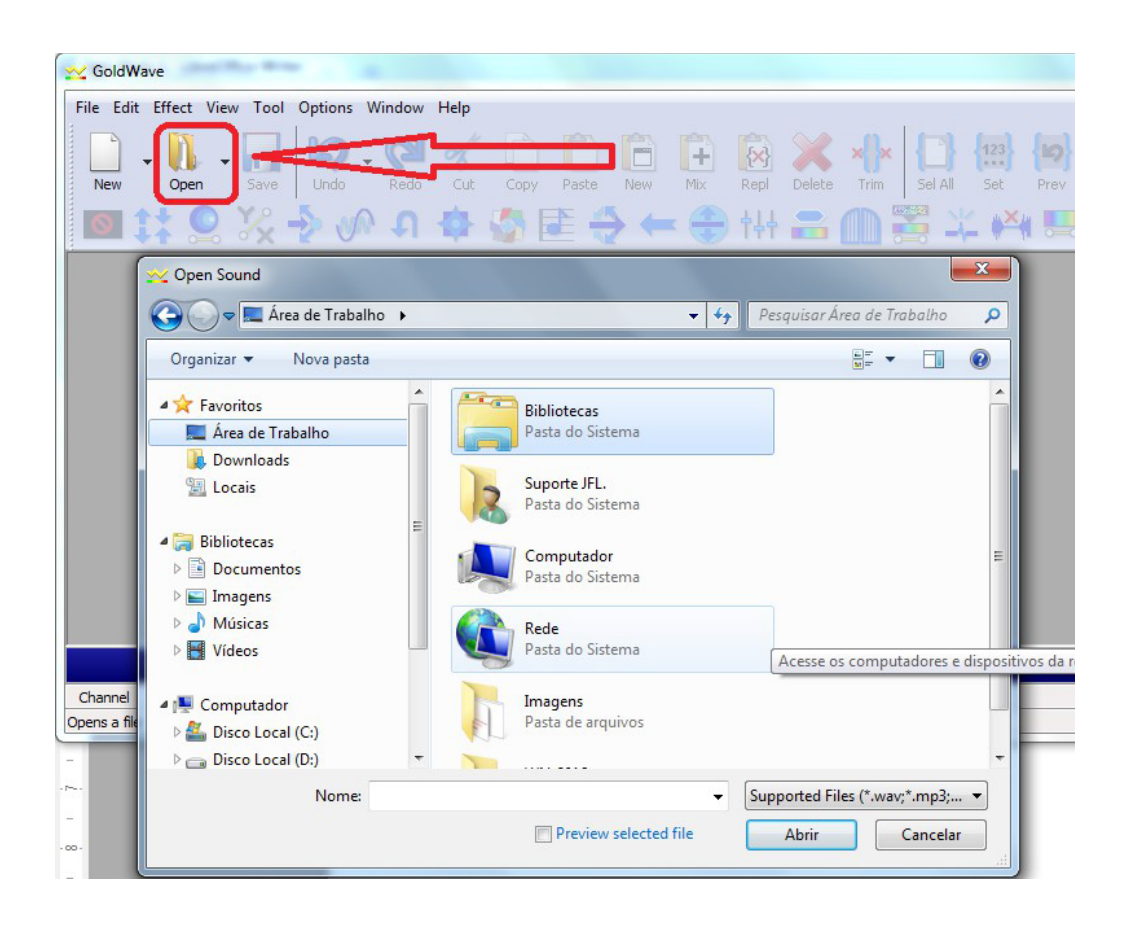

02 - Acesse o menu Effect / Filter / Low/Highpass e altere o valor para 4000;

## GUIA RÁPIDO Converter áudio para Wave

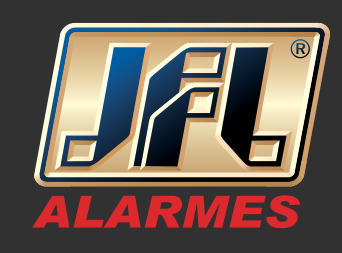

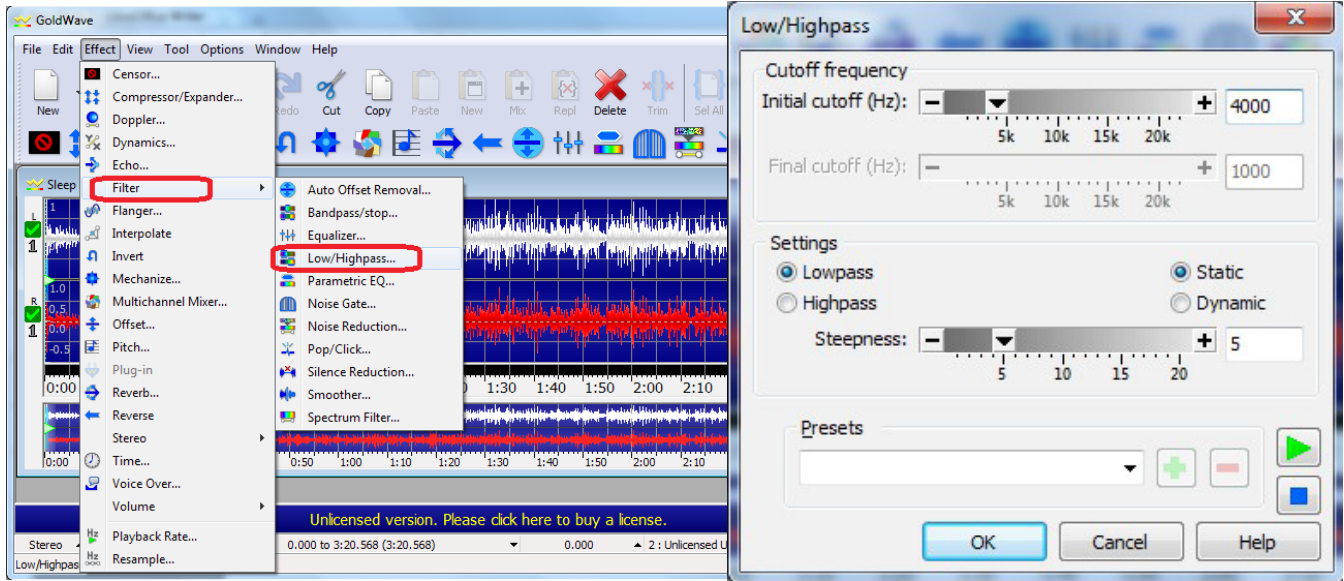

03 - Acesse o menu Effect / Resample e altere o valor para 8000;

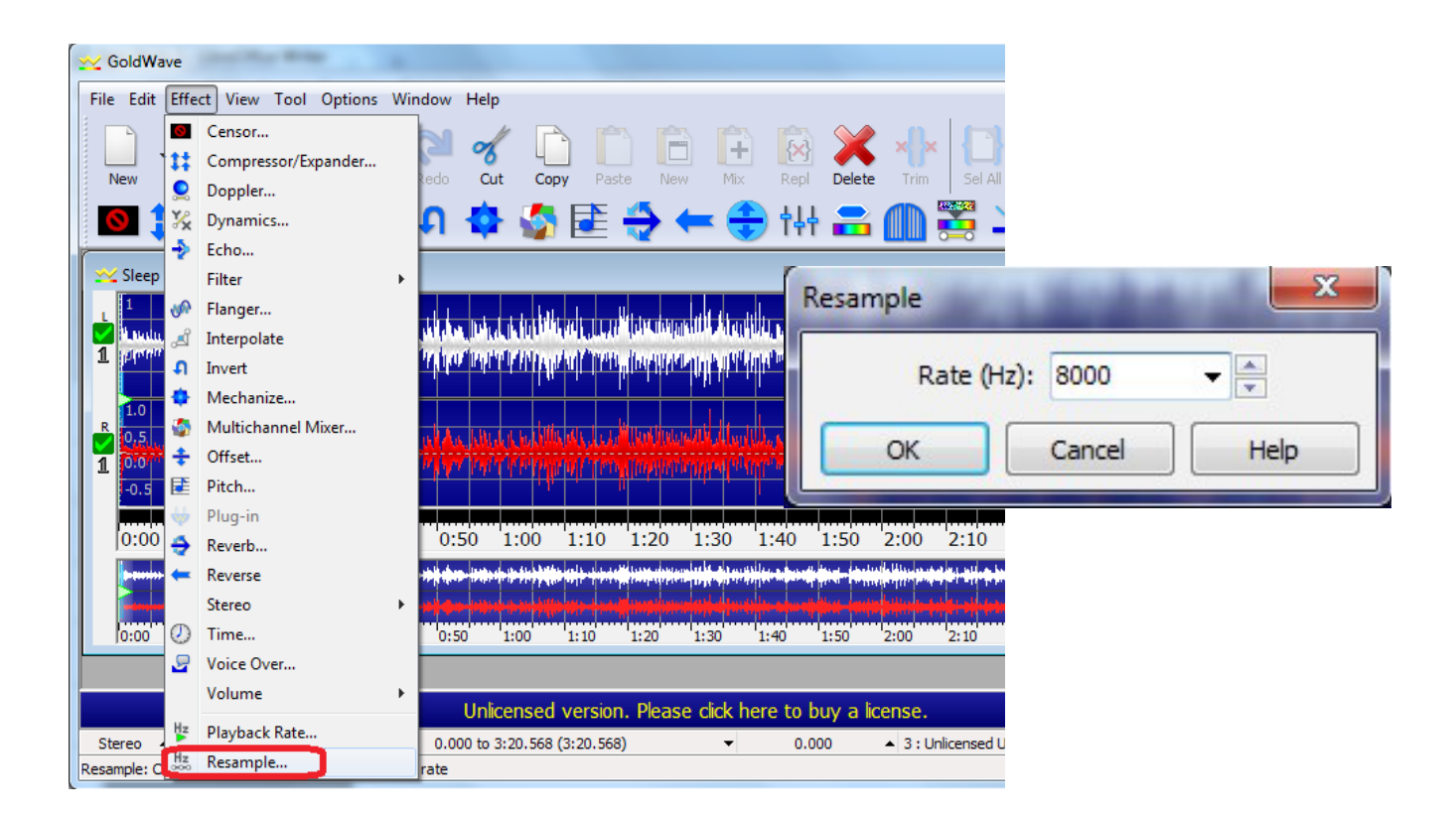

www.jfl.com.br

## GUIA RÁPIDO Converter áudio para Wave

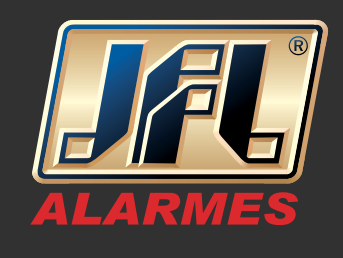

04 - Salve o arquivo no menu File / Save As. Dê o nome para o arquivo / Tipo: Wave / Atributo: PCM unsigned 8 bit, mono;

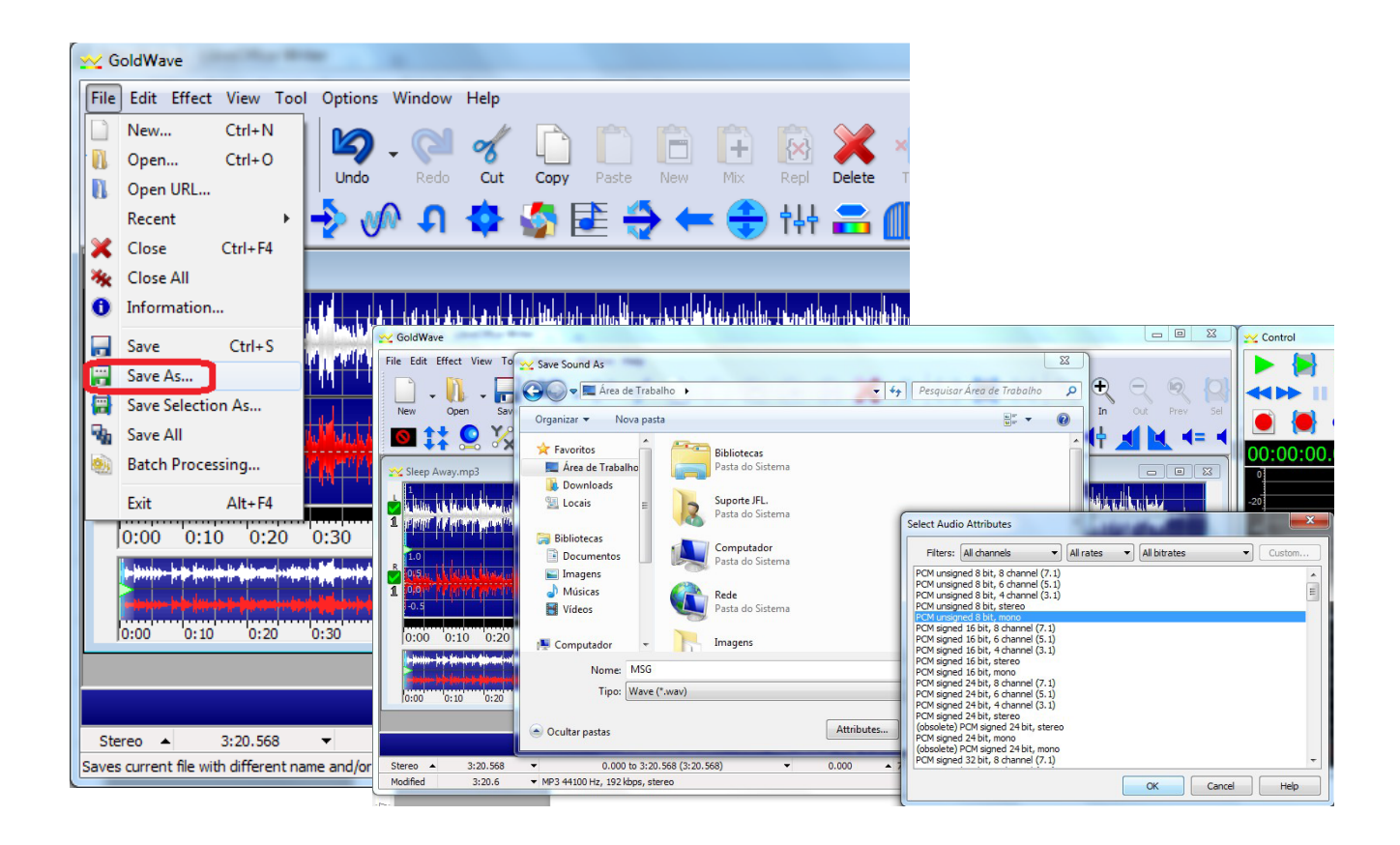